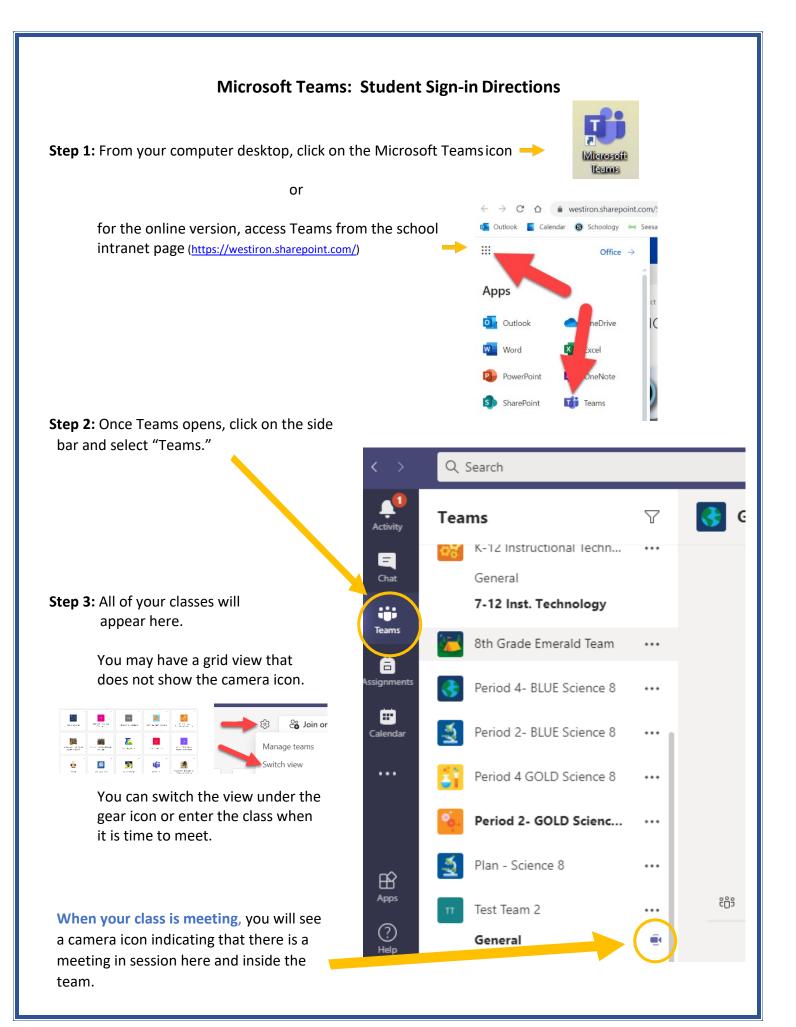

**Step 4:** Click the purple Join button.

| • | Meeting now               |
|---|---------------------------|
|   | Join                      |
|   | ● Meeting started ← Reply |

Step 5: Check settings and join. The teacher will let you in from the lobby soon after joining.

|               | Microsoft Teams                     |                     | - 🗆 🗙    |
|---------------|-------------------------------------|---------------------|----------|
| ec<br>b       | Choose your video and audio options |                     |          |
| al<br>g<br>nd | Your camera is turned off           | Computer audio      | ۲        |
|               |                                     | PC Mic and Speakers | *        |
|               |                                     |                     |          |
|               |                                     | Room audio          |          |
|               | 🕅 🔘 🖗 Background filters 🕸          | Don't use audio     |          |
|               |                                     | Cancel              | Join now |
|               |                                     |                     |          |
|               |                                     |                     |          |

**Tip:** When able, to assure you have the newest version, feel free to update the desktop version of Teams from time to time.

More help with Teams and other WICSD tech products can be found at our student and parent tech knowledgebase at <u>https://wicsd.tech/</u>

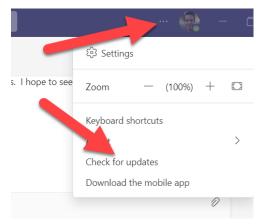